# **User Guide for Teachers** (Taking Attendance in Video Class Meeting)

1

Note:

(1) Last updated date of this training document /video: 16 Aug 2021, version no.: 2.0 (2) The user-interface (UI) shown in this training document /video may vary from the latest look of Teams app.

### **9. Taking Attendance in Video Class Meeting**

This user guide shows you the steps in handling attendance records of online classes via Microsoft (MS) Teams:

- Downloading attendance list of video class meeting
- Renaming the attendance list
- Keeping the attendance list in OneDrive
- Follow-up in handling attendance records in CAS

3

## **1. Downloading Attendance List of Video Class Meeting**

4

### **Method 01: Taking Attendance during the Video Class Meeting**

### **Downloading Attendance List of Video Class Meeting**

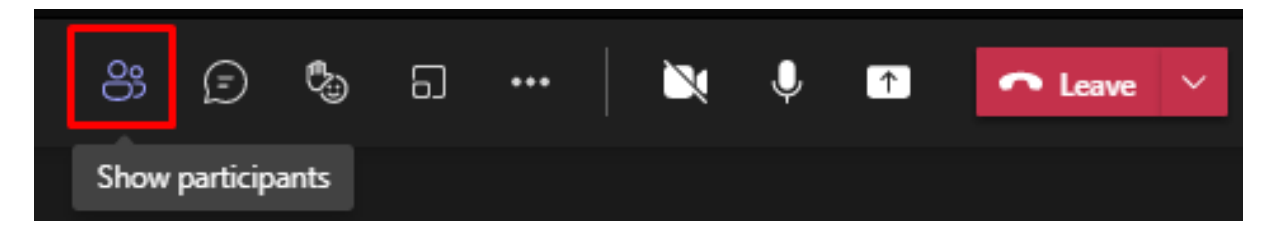

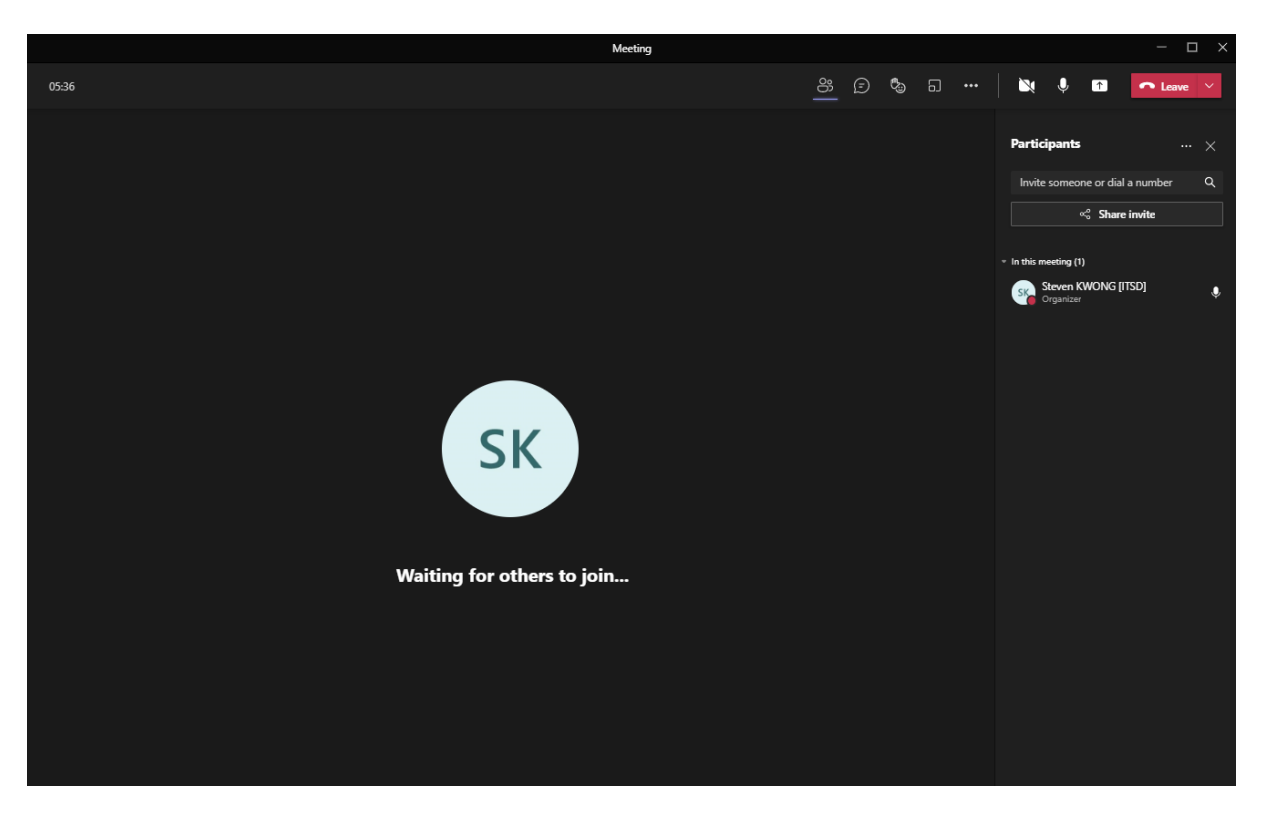

During the meeting, click the "**Show participants**" icon for a list of students.

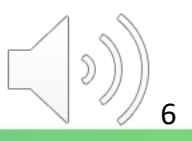

### **Downloading Attendance List of Video Class Meeting**

*Tips: You'll ONLY be able to download the attendance list while the meeting is in progress and participants are still present OR use Method 02.*

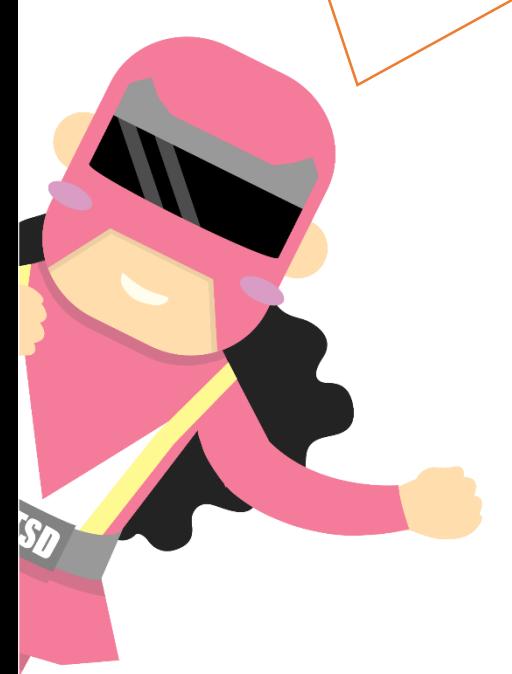

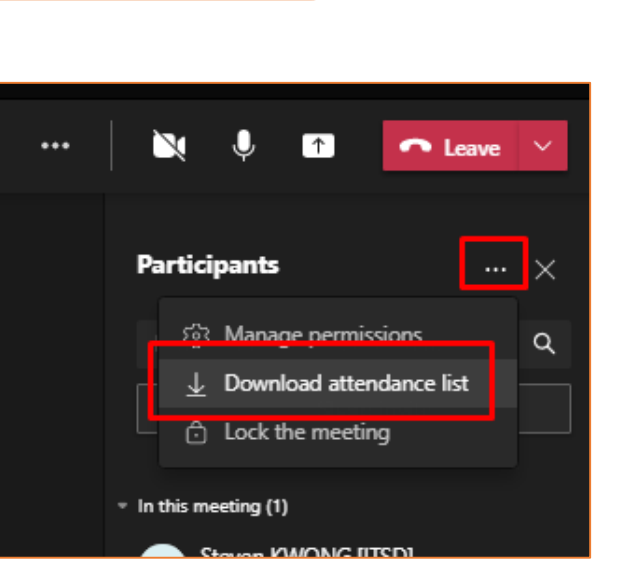

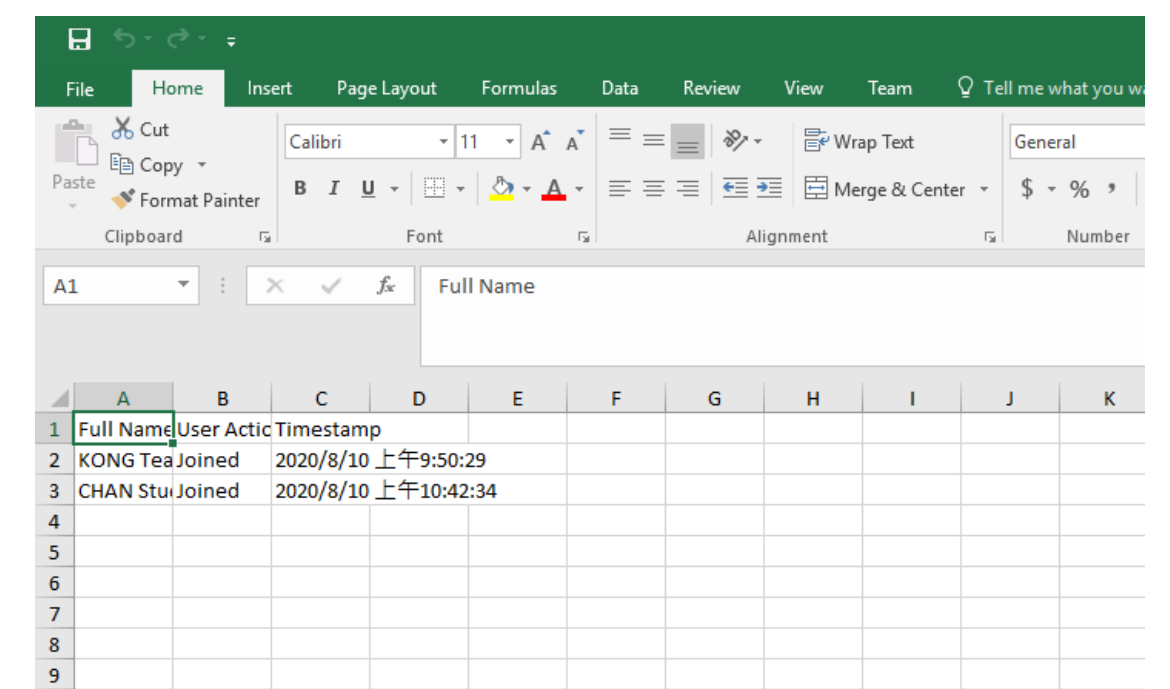

7

During the meeting, you can download the attendance list by clicking "**…**" to choose "**Download attendance list**".

### **Method 02: Taking Attendance after the Video Class Meeting**

### **Downloading Attendance List after Video Class Meeting**

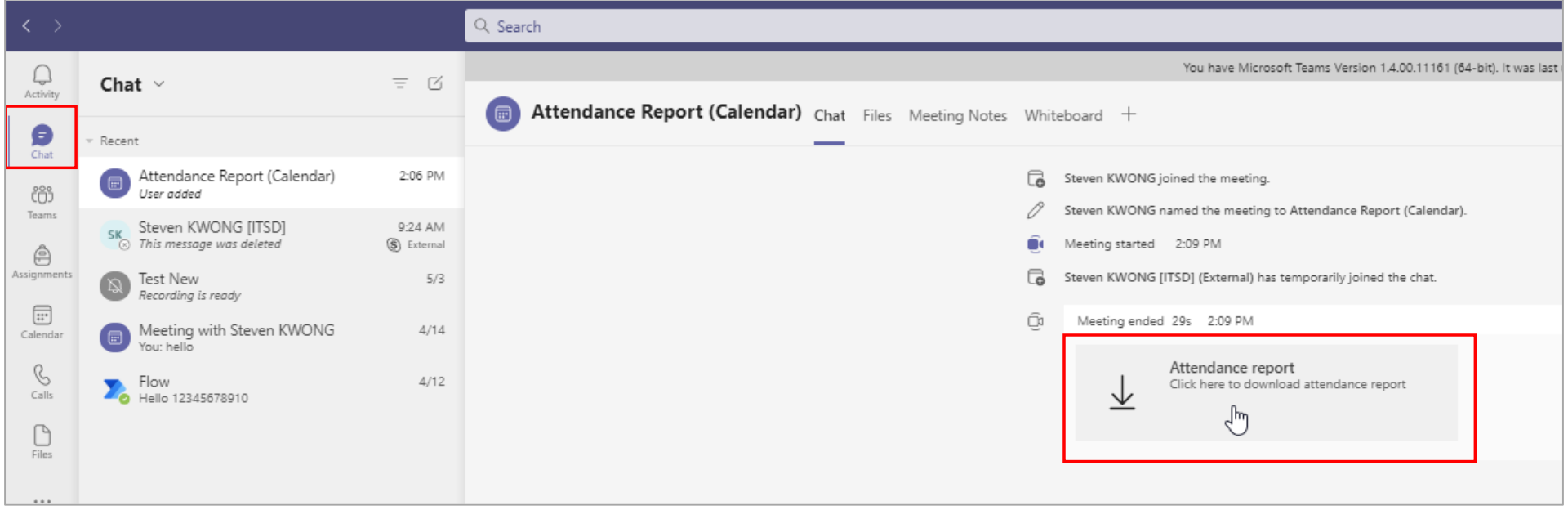

After the meeting, **Attendance report** will pop into the chat.

### **Downloading Attendance List after Video Class Meeting**

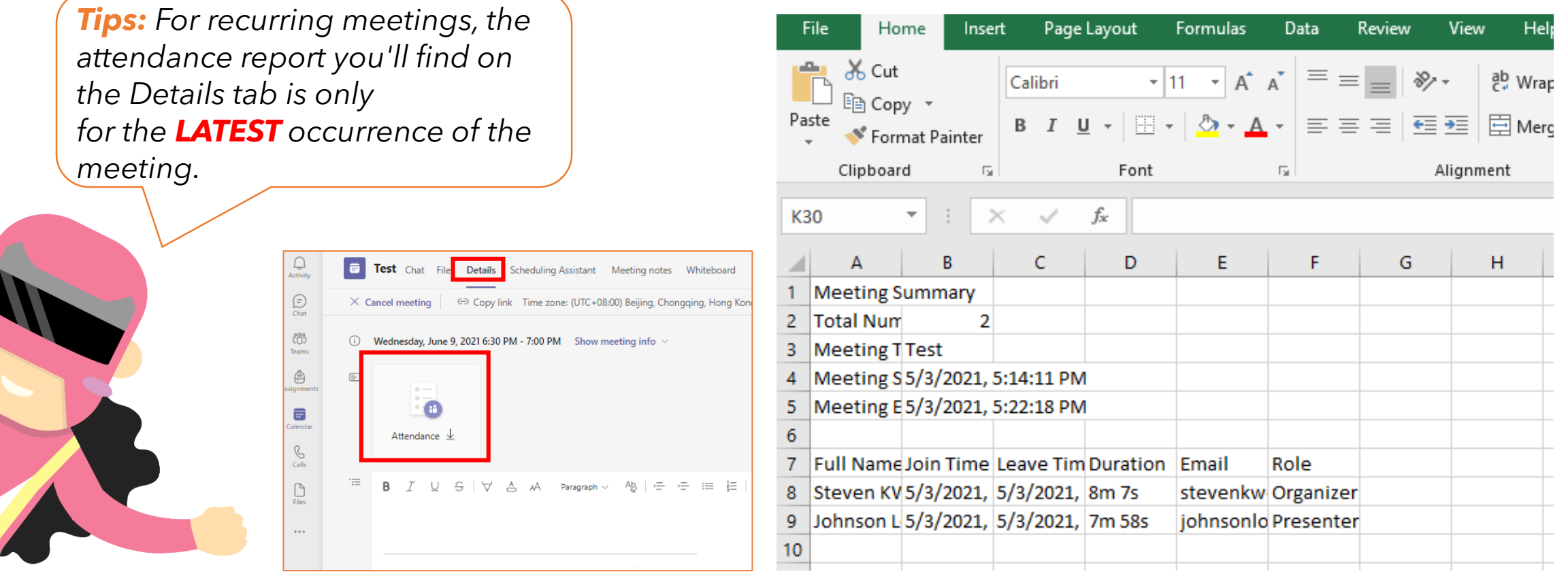

 $\blacksquare$ 

After the meeting, you can also download the attendance list in the meeting invite.

## **2. Renaming the Attendance List**

#### **Renaming the Attendance List**

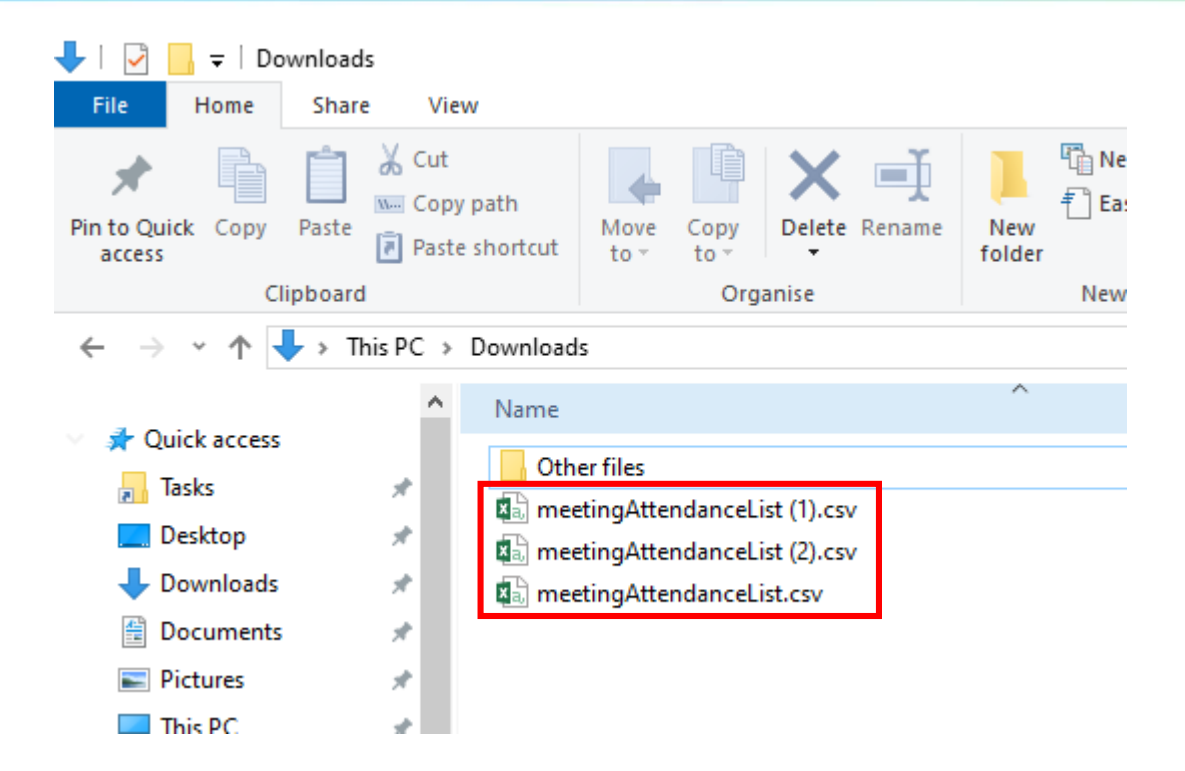

- 1. The attendance list will be downloaded to either "**This PC>Downloads**" on Windows or "**Finder>Downloads**" on Mac OS.
- 2. The default filename of the downloaded file will be "meetingAttendanceList.csv", "meetingAttendanceList (1).csv", or "meetingAttendanceList (2).csv"…etc.

#### **Renaming the Attendance List**

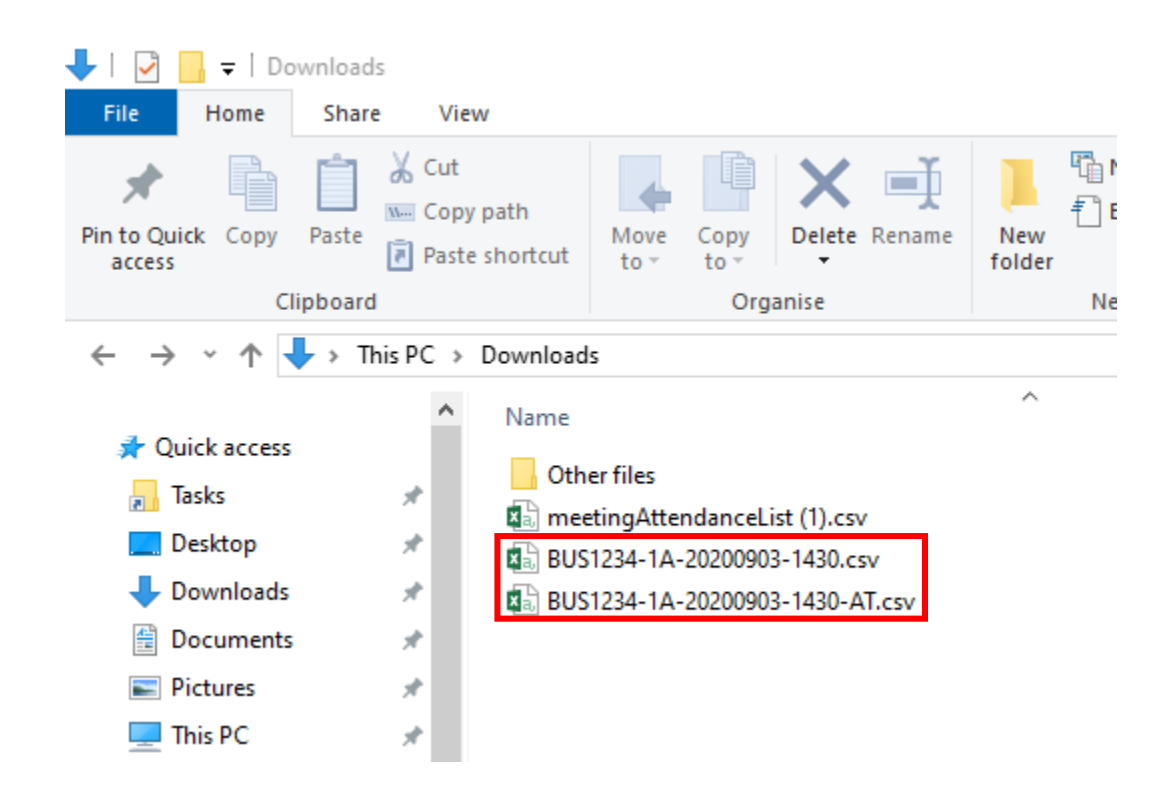

For identification, please use the following format for file names:

#### **<module\_code>-<class>-<date>-<time>**

\* with an optional suffix (if necessary)

Examples:

BUS1234-1A-20200903-1430.csv BUS1234-1A-20200903-1430-AT.csv

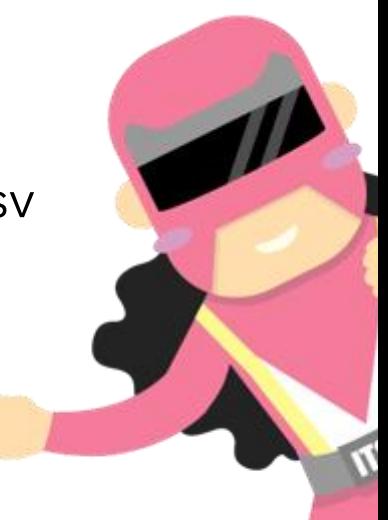

# **3. Keeping the Attendance List in OneDrive**

### **Keeping the Attendance List in OneDrive**

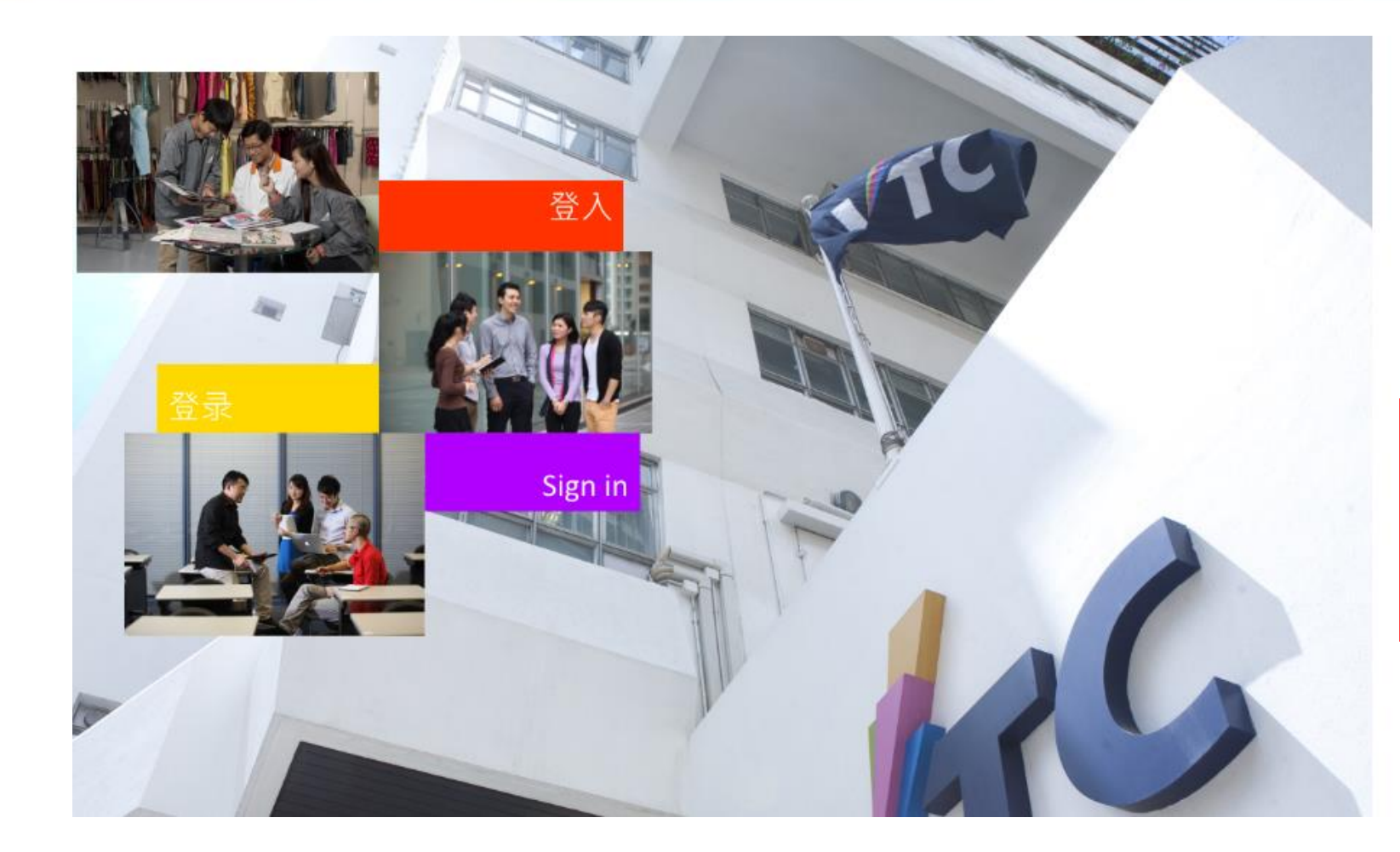

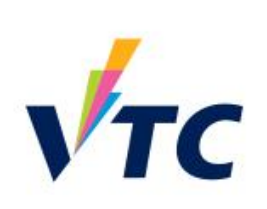

Please logon by your CNA email address and Password 請輸入你的 CNA 電郵地址及密碼登入

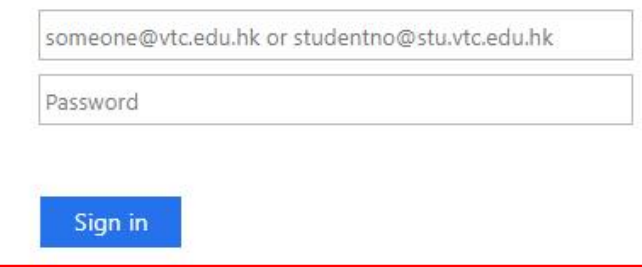

#### Forgot your password? Change password

Please contact ITSD Helpdesk (Email: itsdhelpdesk@vtc.edu.hk) if you have any further questions.

Go to [http://office365.stu.vtc.edu.hk](http://office365.stu.vtc.edu.hk/) and login with your "Teaching CNA".

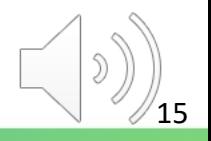

### **Keeping the Attendance List in OneDrive**

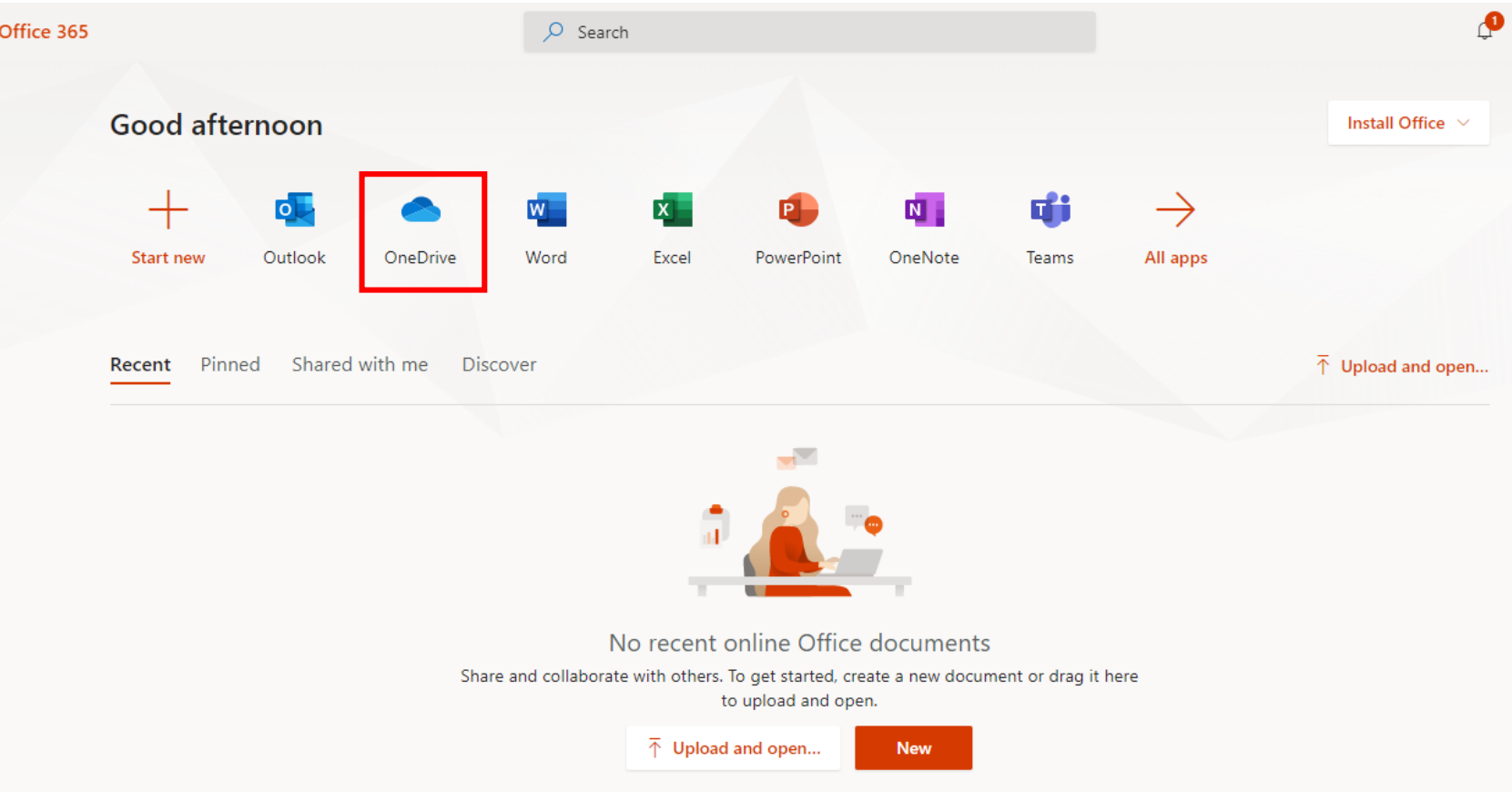

Click the "**OneDrive**" icon for the web version of MS Teams.

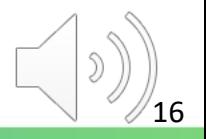

### **Keeping the Attendance List in OneDrive**

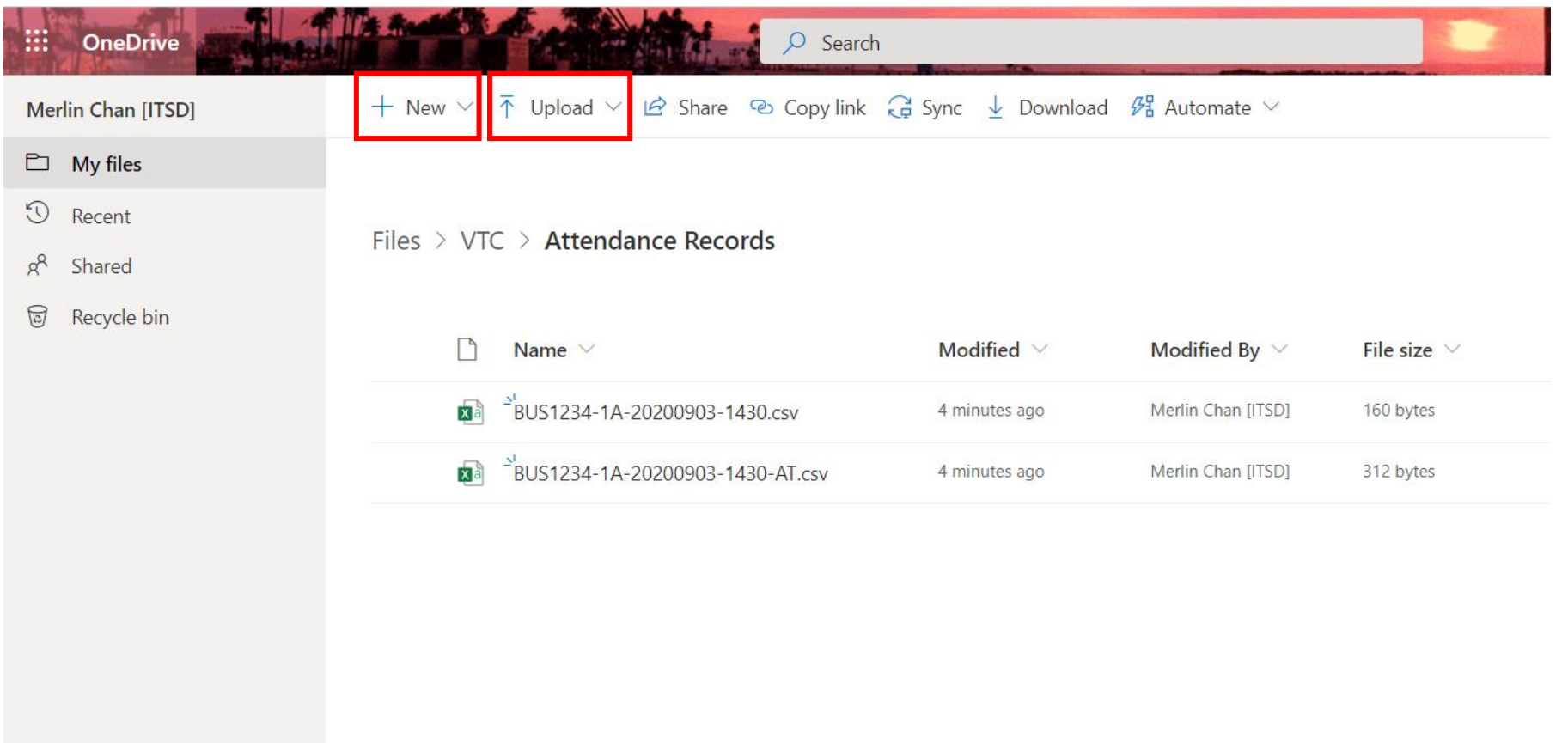

- 1. Click **New > Folder** to create and name a "Attendance Records" folder.
- 2. Click **Upload > Files** and select the renamed attendance list(s) for upload. 17

### **4. Follow-up in Handling Attendance Records in CAS**

#### **Follow-up in Handling Attendance Records in CAS**

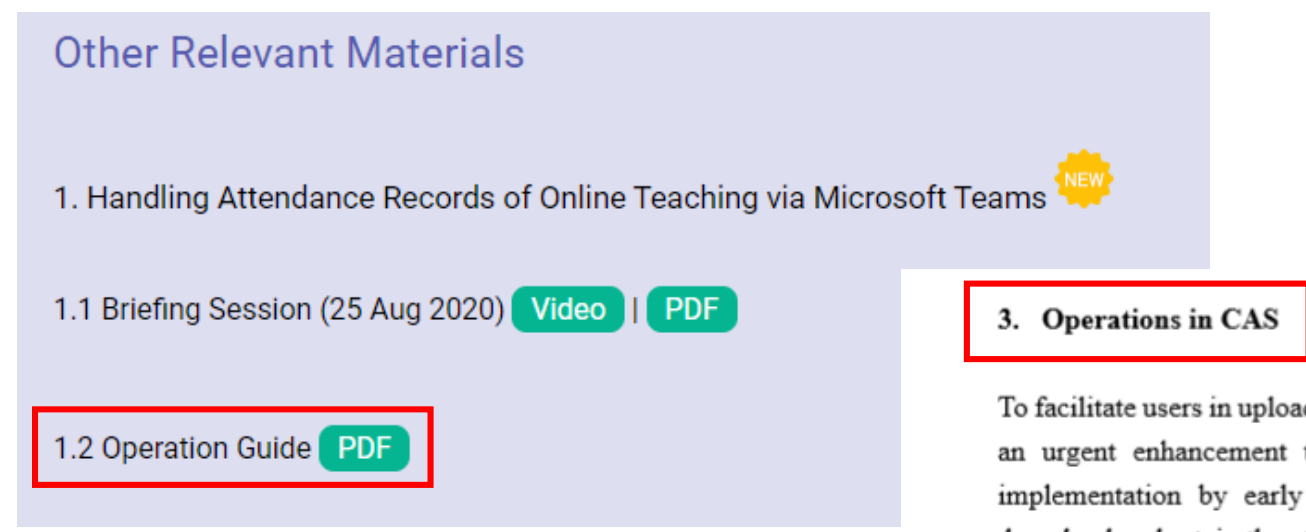

To facilitate users in uploading the attendance list downloaded from MS Teams to CAS. an urgent enhancement to the CAS Attendance Sheet is underway for planned implementation by early October 2020. In the meantime, users please timely download and retain the attendance lists of their online classes for future uploading to CAS after the CAS enhancement is implemented.

3.1 Upload attendance list to CAS

#### Please refer to the **[Operation](https://vtcstaff-my.sharepoint.com/:b:/g/personal/cosmow_vtc_edu_hk/EXZXj-E8z6ZMnQsM6p4ontsBwgbvp9ljoL-mXAra9w2klQ) Guide** under **Handling Attendance Records of Online Teaching via Microsoft Team** for Attendance Operations in CAS.

#### **Follow-up in Handling Attendance Records in CAS**

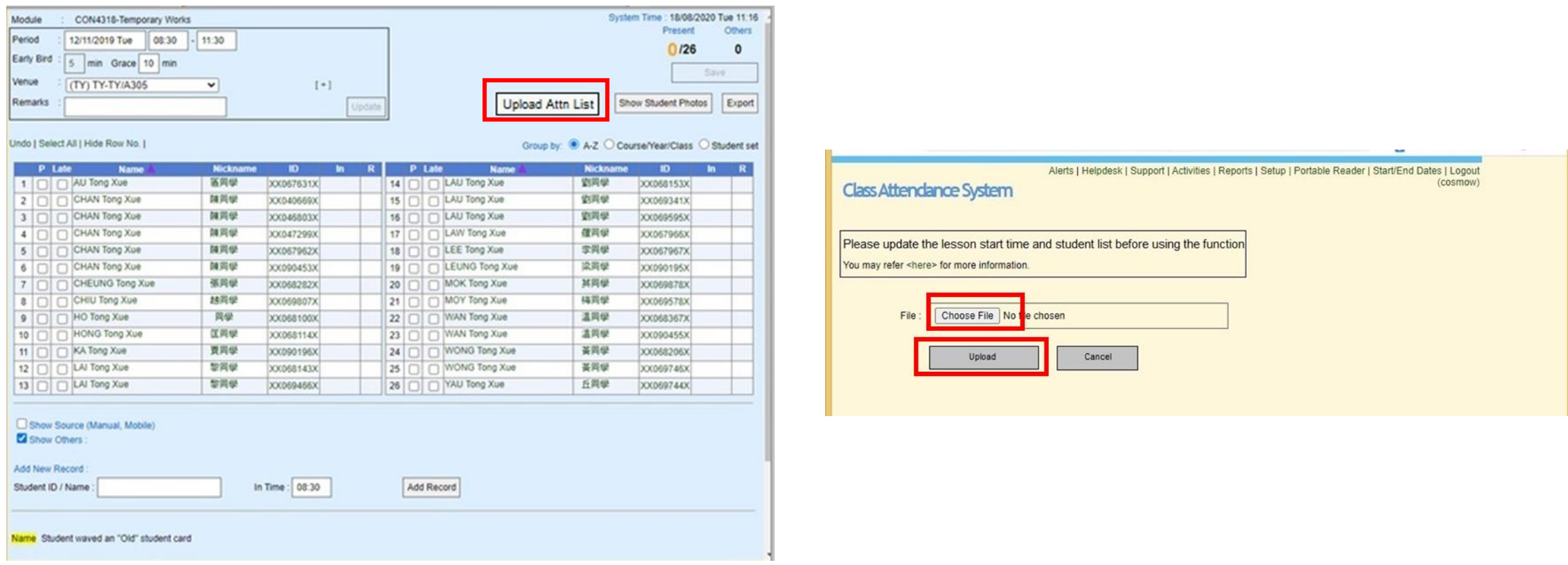

- 1. Click the "**Upload Attn List**" button in the attendance sheet of CAS.
- 2. A window will **pop up** asking the name of attendance list for uploading to CAS.

#### **Follow-up in Handling Attendance Records in CAS**

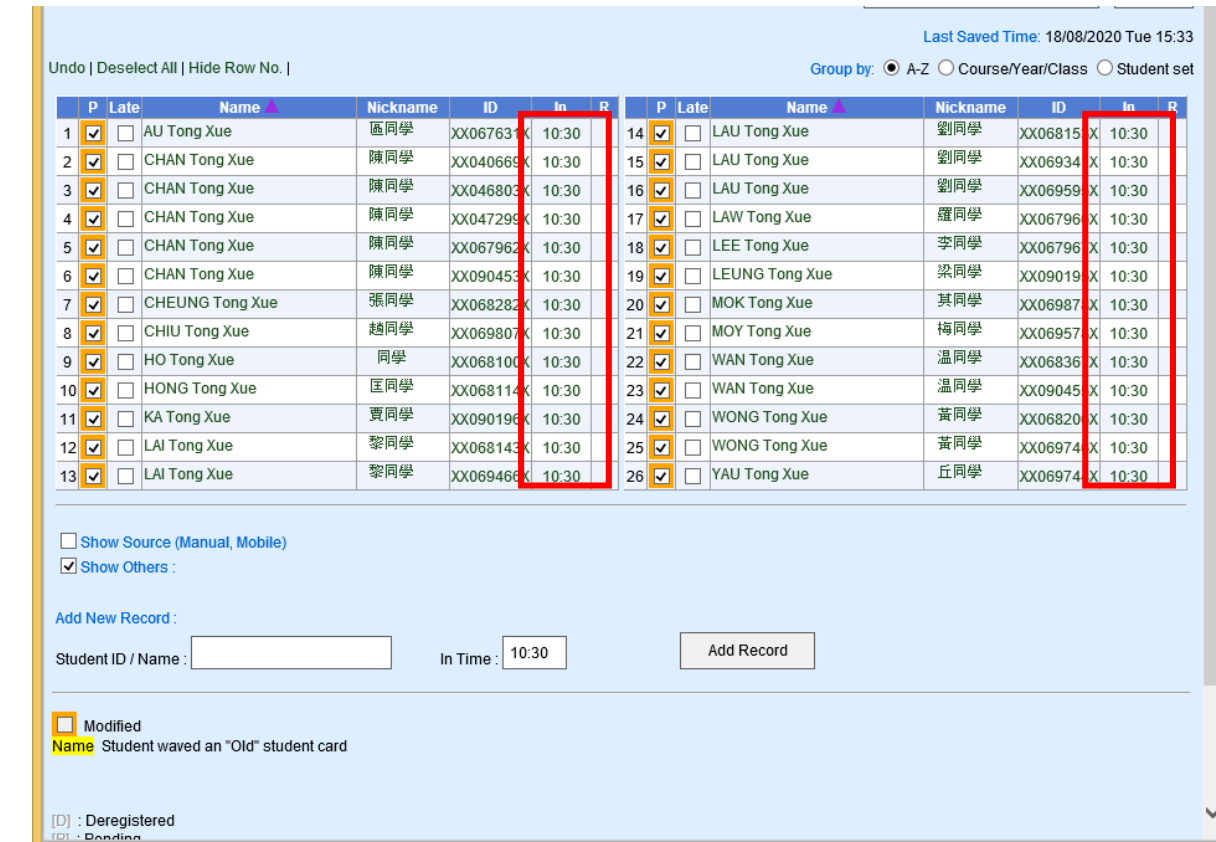

The attendance records **updated** after a successful upload.

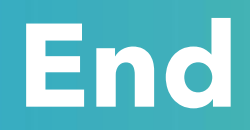

### Produced by Information Technology Services Division

Please visit the website for more video:

(##)

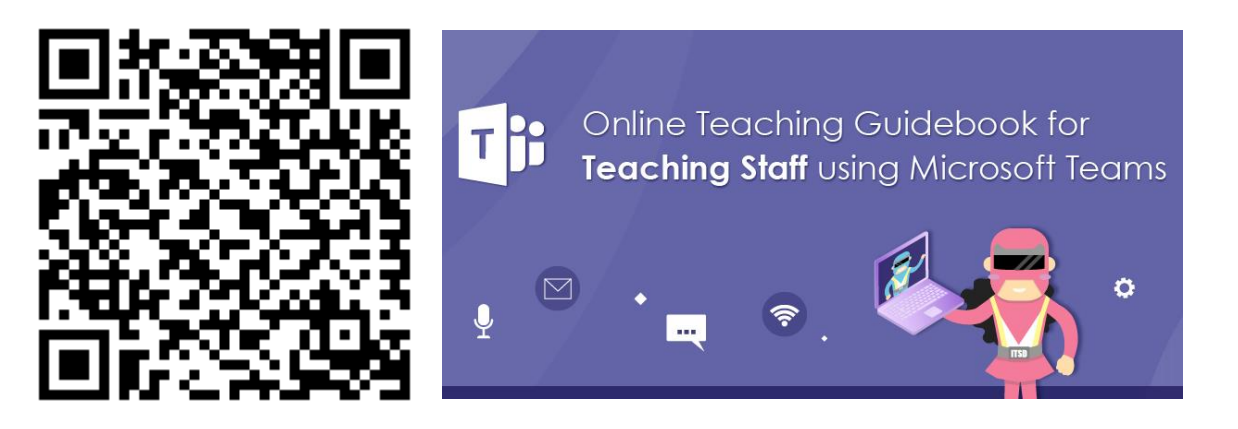

<https://www.vtc.edu.hk/digital-workplace/guidebook-for-online-teaching/teacher.html>

For upcoming features, please visit:

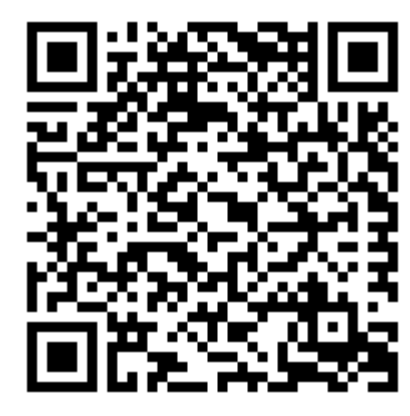

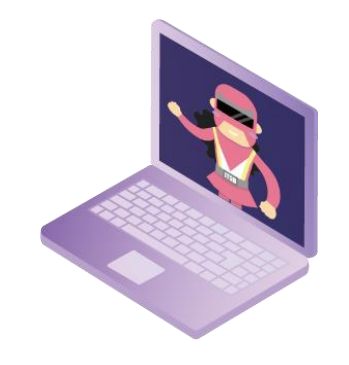

[https://www.vtc.edu.hk/digital-workplace/guidebook-for-online-teaching/](https://www.vtc.edu.hk/digital-workplace/guidebook-for-online-teaching/teacher.html#upcoming) [teacher.html#upcoming](https://www.vtc.edu.hk/digital-workplace/guidebook-for-online-teaching/teacher.html#upcoming)